# Журнал карт медицинских обследований

В журнале карт медицинских обследований можно осуществить поиск любой карты медицинского обследования и перейти к ее просмотру или редактированию. Журнал по умолчанию отфильтрован по данным пациента, из МКАБ которого был открыт журнал.

Перейти в журнал карт медицинских обследований можно из МКАБ, из открытой карты медицинского обследования, из подраздела «Карты диспансеризации» с главной страницы системы.

Для перехода в журнал карт медицинских обследований из МКАБ необходимо на вкладке «Действия» выбрать пункт «Карты диспансеризации / профосмотров». В новой вкладке браузера откроется страница журнала карт медицинских обследований.

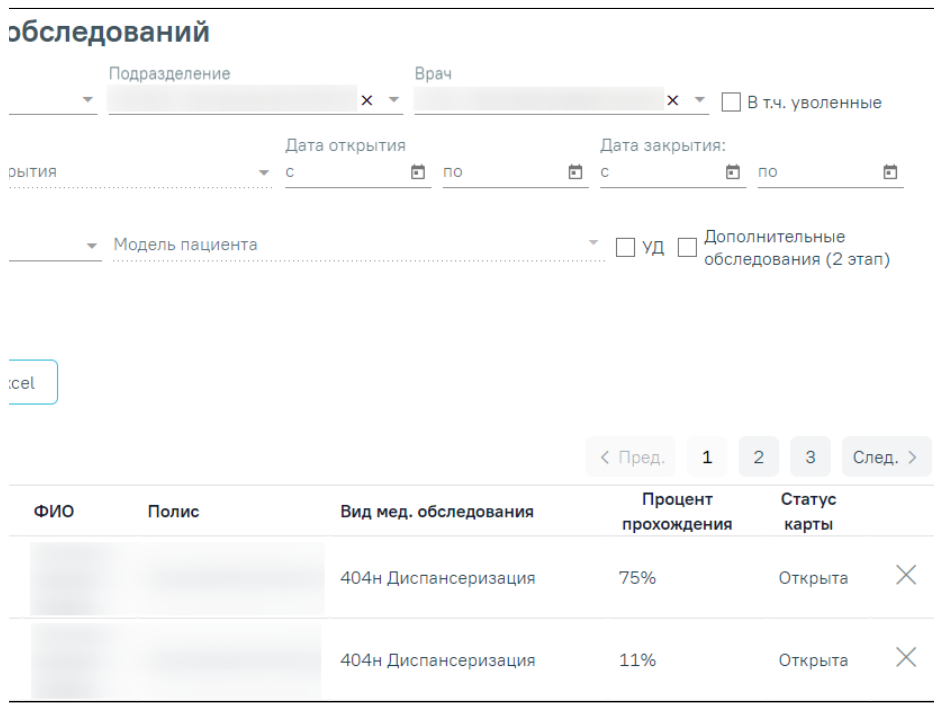

Страница журнала карт медицинских обследований, открытая из МКАБ

В журнале можно найти открытые, подписанные и закрытые карты медицинского обследования пациентов. Искать можно по нескольким критериям: номер МКАБ, ФИО или полис пациента, подразделение, ФИО врача, номер карты, статус карты медицинских обследований, причина закрытия, периоды дат открытия и закрытия карты медицинского обследования, вид мед. осмотра, модель пациента, углубленная диспансеризация. Поиск по номеру МКАБ, ФИО или полису осуществляется при вводе не менее 3 символов в строку поиска.

По умолчанию в поле «Статус карты» указано значение «Все». Если в поле «Статус карты» указано значение «Закрытая» для заполнения станет доступно поле «Причина закрытия» и период дат закрытия карт медицинских обследований.

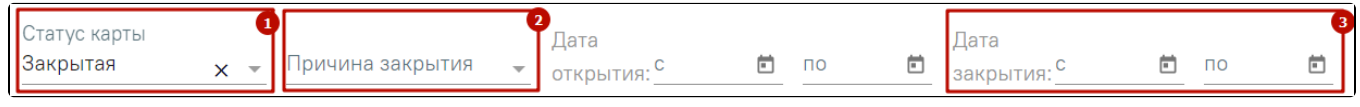

Поля «Причина закрытия» и «Дата закрытия с», «по»

Если в поле «Статус карты» указано значение «Закрытая», для заполнения станет доступно поле «Причина закрытия».

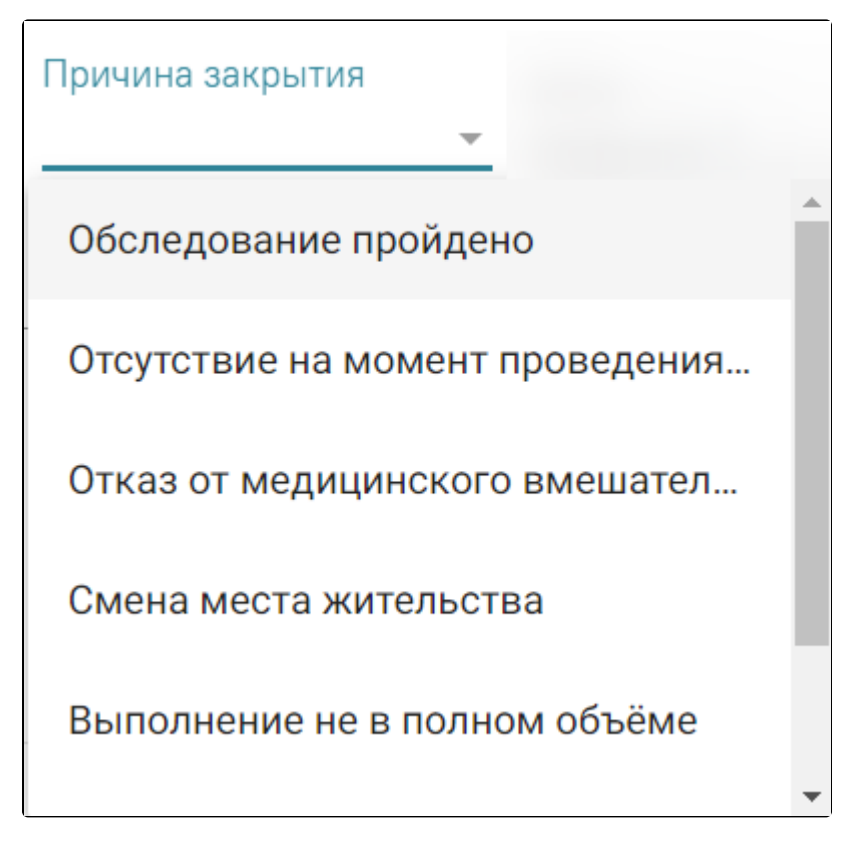

Значения поля «Причина закрытия»

Поле «Модель пациента» доступно для заполнения, если заполнено поле «Вид мед. обследования». В поле осуществляется фильтрация моделей в зависимости от выбранного вида мед. обследования. Доступен множественный выбор.

Поле «УД» заполняется путём установки флажка. При установленном флажке осуществляется поиск по картам в которых имеется хотя бы одно мероприятие, относящееся к углубленной диспансеризации.

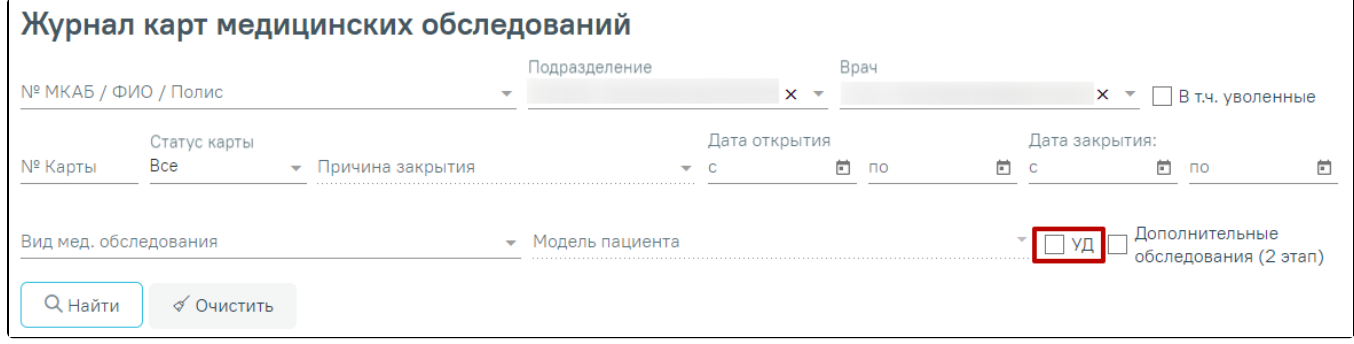

Флажок «УД»

Поле «Дополнительные обследования (2 этап)» заполняется путем установки флажка. При установленном флажке осуществляется поиск по картам с выбранным мед. обследованием, в рамках которого имеется хотя бы одно мероприятие, относящееся ко 2 этапу.

Искать можно как по одному критерию, так и по нескольким сразу.

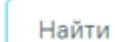

Для поиска карты определенного пациента необходимо заполнить подходящее поле поиска и нажать кнопку , после этого отобразится

√ Очистить

результат поиска. Для очистки поля следует нажать кнопку .

|              | обследований    |                         |                                     |                        |                                         |                  |         |
|--------------|-----------------|-------------------------|-------------------------------------|------------------------|-----------------------------------------|------------------|---------|
|              | Подразделение   |                         | Врач                                |                        |                                         |                  |         |
|              |                 | $x -$                   |                                     | $x -$                  |                                         | В т.ч. уволенные |         |
|              | Дата открытия   |                         |                                     | Дата закрытия:         |                                         |                  |         |
| <b>ЭЫТИЯ</b> |                 | C                       | 卣<br>$\overline{10}$                | o<br>C                 | 茴<br>$\mathsf{no}$                      |                  | 尙       |
| cel          | Модель пациента |                         |                                     | □ УД □                 | Дополнительные<br>обследования (2 этап) |                  |         |
|              |                 |                         |                                     | < Пред.                | $\mathbf{1}$<br>$\overline{2}$          | 3                | След. > |
| ФИО          | Полис           |                         | Вид мед. обследования               | Процент<br>прохождения |                                         | Статус<br>карты  |         |
| Марк         | Лавандов        | Врачебное<br>заключение | профессионально-<br>консультативное | 12%                    |                                         | Закрыта<br>ര     | ×       |

Пример поиска карты медицинского обследования по ФИО пациента

В списке отобразятся карты медицинского обследования, удовлетворяющие условию поиска.

С помощью кнопки [blocked URL](http://dl4.joxi.net/drive/2023/08/25/0055/0412/3641756/56/ef04f7bb2f.png) осуществляется формирование печатной формы журнала карт медицинских обследований (с учетом выставленных фильтров и сортировки) и сохранение в формате .xls.

Количество записей не должно превышать значения указанного в настройке «[Журнал мед. обследований. Лимит выгрузки Excel](https://confluence.softrust.ru/pages/viewpage.action?pageId=53283509#:~:text=%D0%96%D1%83%D1%80%D0%BD%D0%B0%D0%BB%20%D0%BC%D0%B5%D0%B4.%20%D0%BE%D0%B1%D1%81%D0%BB%D0%B5%D0%B4%D0%BE%D0%B2%D0%B0%D0%BD%D0%B8%D0%B9.%20%D0%9B%D0%B8%D0%BC%D0%B8%D1%82%20%D0%B2%D1%8B%D0%B3%D1%80%D1%83%D0%B7%D0%BA%D0%B8%20Excel)», в противном случае отобразится сообщение об ошибке.

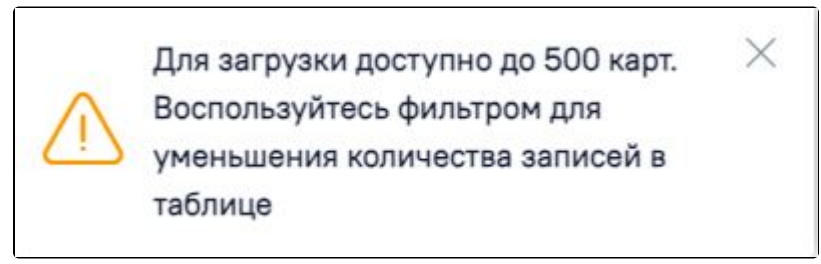

Ограничение на количество записей доступных для загрузки

Доступна следующая информация о найденных картах: номер карты, дата открытия, дата закрытия, ФИО пациента, серия/номер полиса, вид мед. обследования, процент прохождения и статус карты.

Список карт можно отсортировать по возрастанию/убыванию значений. Для сортировки следует нажать на наименование столбца.

Из журнала карт медицинских обследований можно открыть форму МКАБ пациента. Для этого следует нажать кнопку \*\*\* и выбрать пункт «Просмотр МКАБ». МКАБ откроется в новом окне браузера.

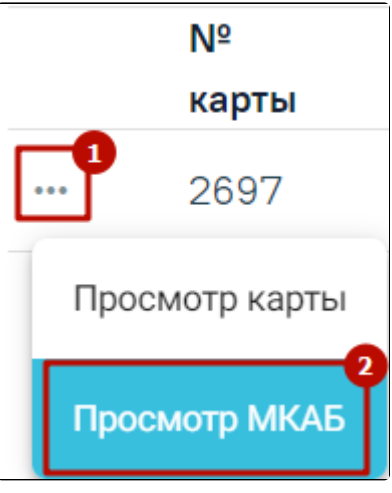

Выбор действия «Просмотр МКАБ»

Для того чтобы открыть карту медицинского обследования для просмотра, необходимо нажать кнопку \*\*\* и выбрать пункт «Просмотр карты». Также карта открывается двойным нажатием на элемент списка журнала.

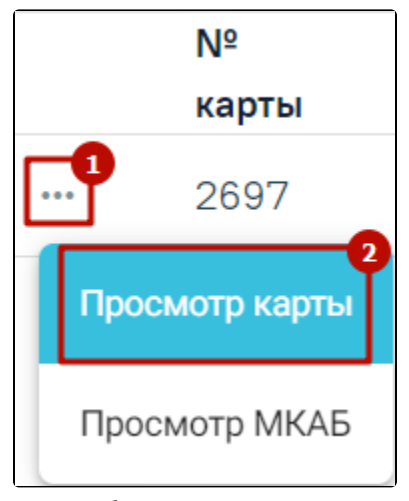

Выбор карты для просмотра

Откроется карта медицинского обследования пациента.

Для перехода в журнал медицинских обследований из карты медицинского обследования необходимо в левом боковом меню выбрать пункт «Журнал» .

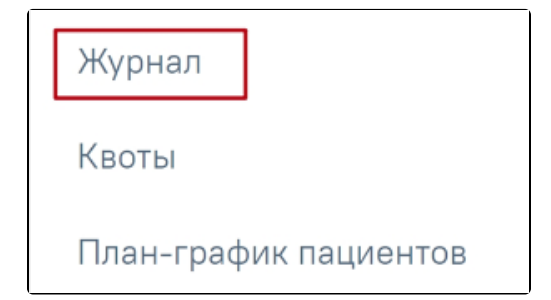

Переход в журнал мед. обследований из карты мед. обследований

Вид карты медицинского обследования, открытой через журнал медицинских обследований немного отличается от вида карты медицинского обследования, открытой через расписание или личный кабинет врача.

В карте медицинского обследования, открытой через расписание или личный кабинет врача, отображаются мероприятия текущего врача, запланированные для данного пациента только в рамках выбранной ячейки расписания.

В карте медицинского обследования, открытой через журнал медицинских обследований, сразу отображаются мероприятия всех врачей, запланированные для данного пациента в рамках текущего медицинского обследования.

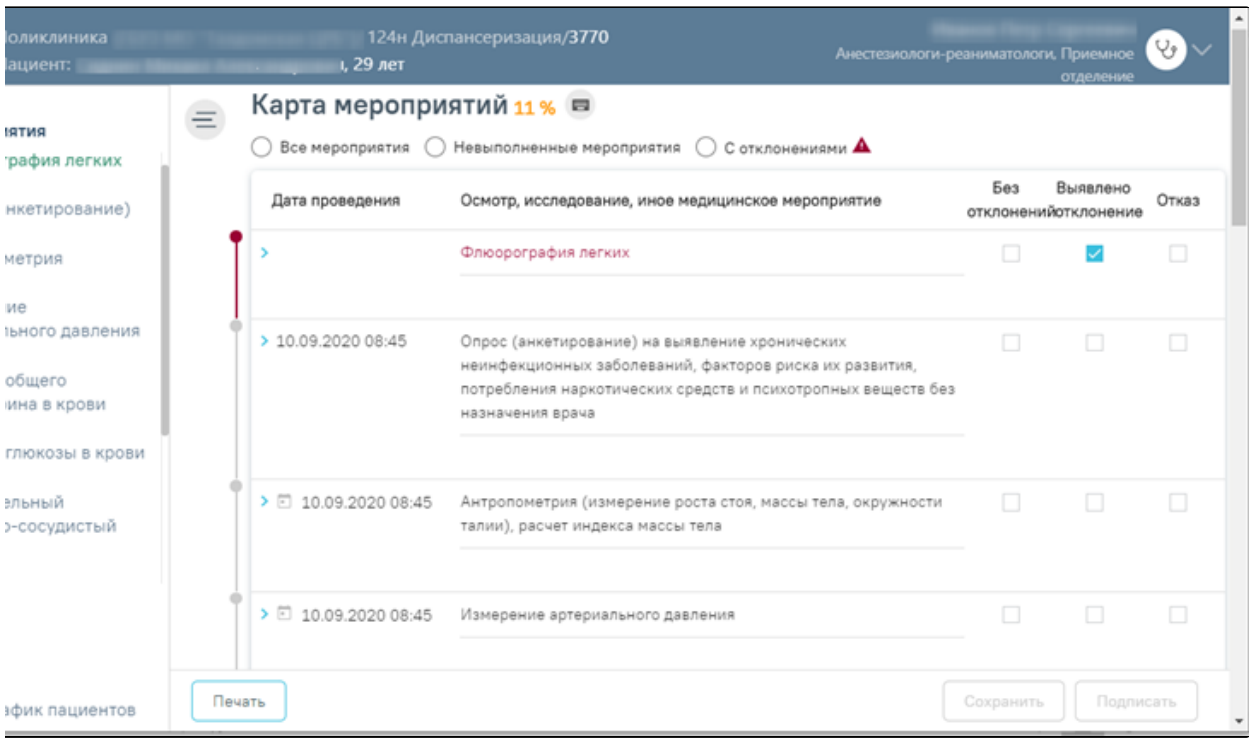

Карта медицинского обследования, открытая через журнал диспансеризации

Дальнейшая работа с картой медицинского обследования описана в разделе [Карта мероприятий](https://confluence.softrust.ru/pages/viewpage.action?pageId=43619031).

При необходимости карту учёта медицинских обследований можно закрыть. Для этого следует нажать кнопку закрытия карты  ${\times}$ 

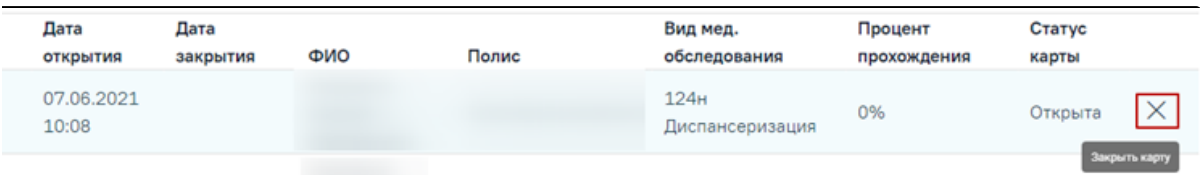

### Кнопка закрытия карты

Отобразится форма закрытия карты учёта медицинских обследований.

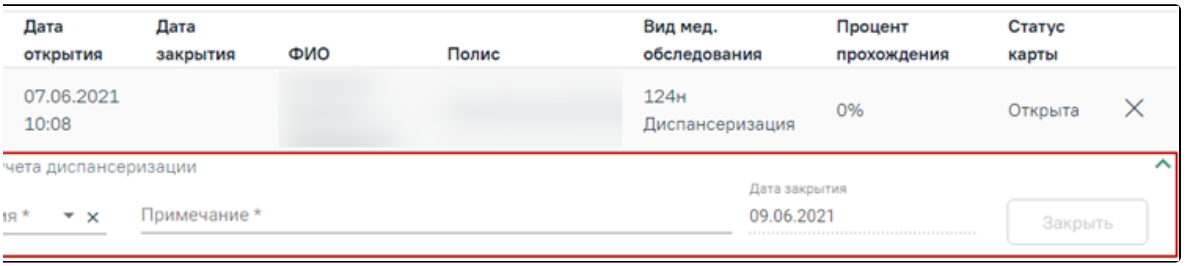

#### Форма закрытия карты учёта медицинских обследований

На форме закрытия карты следует заполнить следующие обязательные поля:

- «Причина закрытия» поле заполняется значением из справочника, открываемого нажатием левой кнопкой мыши по полю. Причина закрытия «Обследование пройдено» недоступна для выбора при закрытии карты из журнала.
- $\bullet$ «Примечание» – в поле следует вписать дополнительную информацию.
- «Дата закрытия» поле автоматически заполняется текущей датой.

После ввода информации в поле станет доступна кнопка «Закрыть», которую необходимо нажать для закрытия карты учёта медицинских обследований. Отобразится сообщение об успешном проведении операции. Закрытая карта отобразится в Журнале.

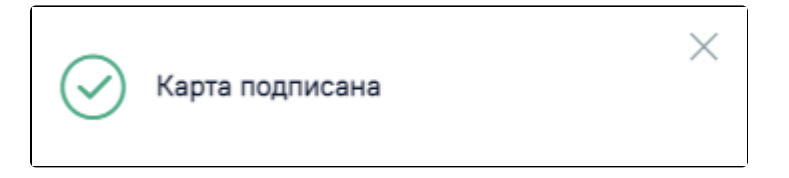

Результат проведения операции

При наличии в Карте мероприятий хотя бы одного ТАП, включенного в реестр и статус данного реестра «Выгружен на идентификацию» или выше, то при закрытии карты отобразится сообщение об ошибке подписания карты, а также сообщение о невозможности редактирования ТАП.

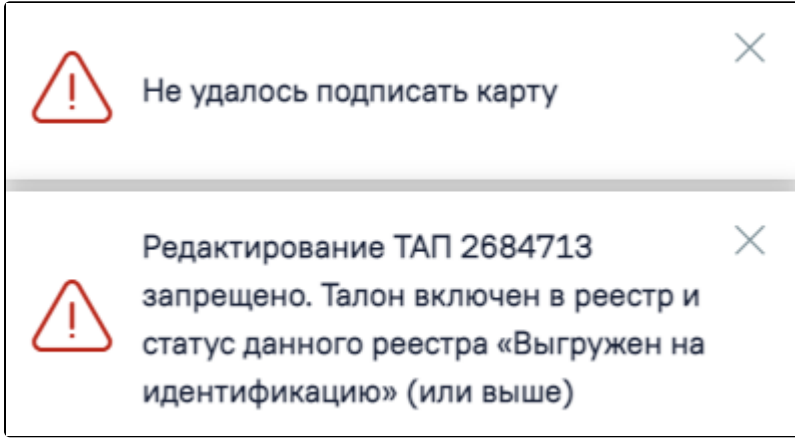

Сообщения об ошибках

Можно посмотреть причину закрытия карты, если нажать значок «Посмотреть причину закрытия» рядом со статусом карты.

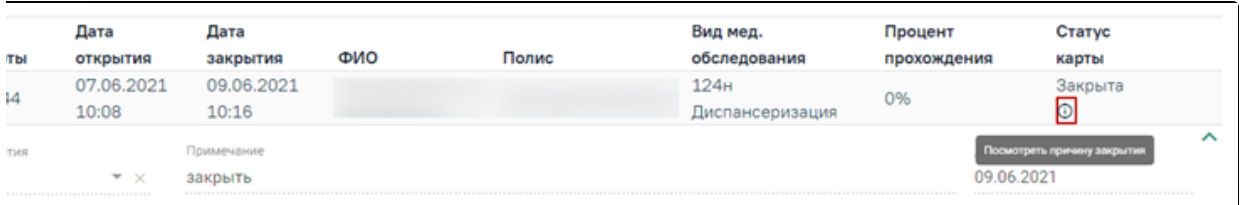

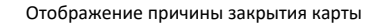

При необходимости можно снять подпись с карты медицинского обследования через журнал. Для этого следует выбрать подписанную карту медицинского

обследования в журнале, нажать на нее – она будет выделена и окрашена в голубой цвет, станет доступен значок снятия подписи с карты .

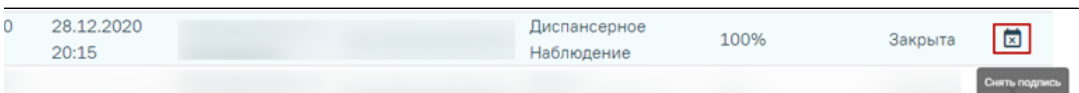

#### Кнопка снятия подписи с карты

Отобразится сообщение об успешном проведении операции. Закрытая карта отобразится в Журнале.

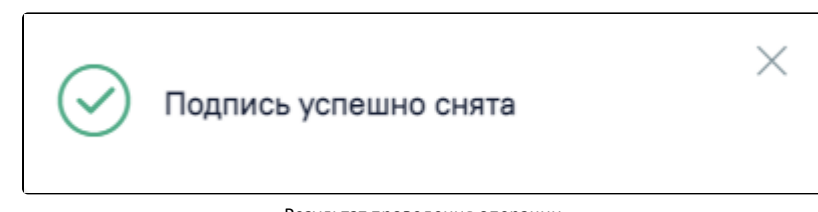

Результат проведения операции

Для перехода к план-графику необходимо щелкнуть по ссылке [«План-график пациентов»](https://confluence.softrust.ru/pages/viewpage.action?pageId=46301527). Для перехода к квотам медицинских обследований необходимо щелкнуть по ссылке «[Квоты](https://confluence.softrust.ru/pages/viewpage.action?pageId=43619576)».

Для закрытия журнала следует нажать на специальность врача в правом верхнем углу экрана. Отобразится меню выбора специальности врача, просмотра версии системы, в котором следует нажать кнопку «Выход».

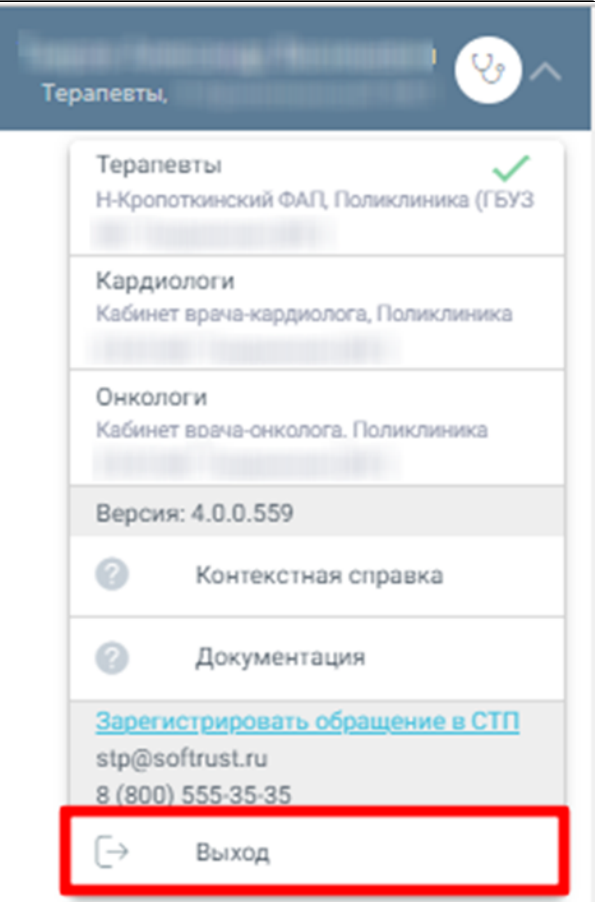

## Закрытие журнала

Для регистрации обращения в СТП следует нажать **. Зарегистрировать обращение в СТП** . Действие доступно при наличии

включенных следующих настроек:

- «Переход на портал СТП (МИАЦ)»;
- «Адрес электронной почты портала СТП (МИАЦ)»;
- «Номер телефона портала СТП (МИАЦ)».

Описание системных настроек приведено по ссылке [Описание настроек для администрирования Системы](https://confluence.softrust.ru/pages/viewpage.action?pageId=53283509). Также на форме отображается информация об электронном адресе и номере телефона СТП.

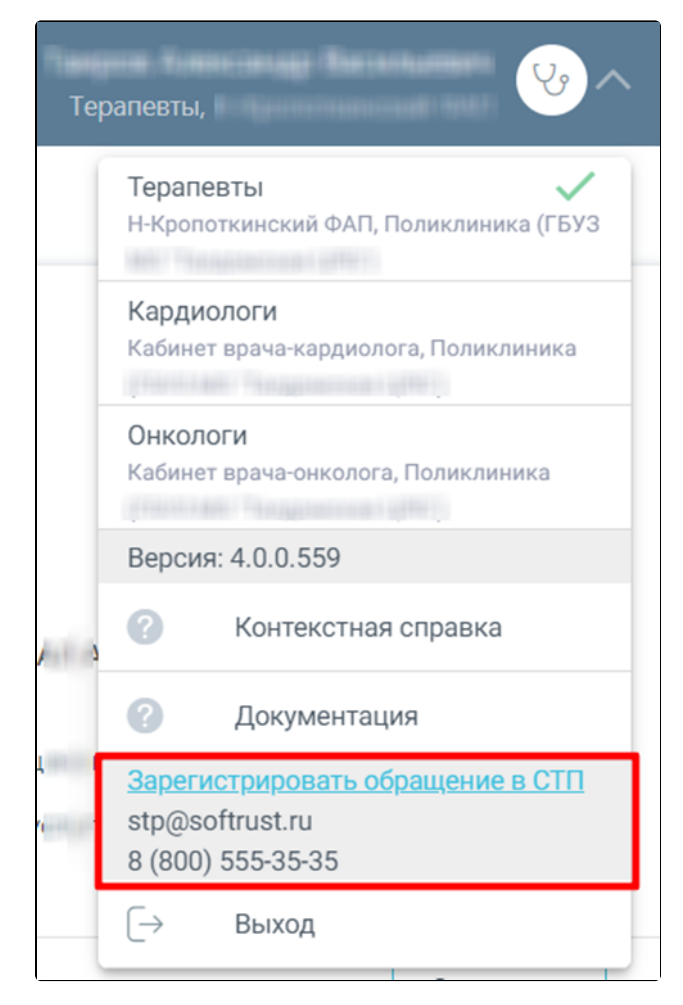

Информация для обращения в СТП